**Entrust Certificate Services**

# **Entrust Adobe CDS Individual Certificate**

# **Enrollment Guide**

**Software release: 10.5**

**Date of Issue: May 2012**

**Document issue: 1.0**

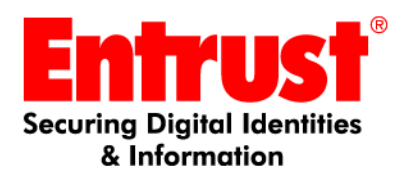

Copyright © 2012 Entrust. All rights reserved. Entrust is a trademark or a registered trademark of Entrust, Inc. in certain countries. All Entrust product names and logos are trademarks or registered trademarks of Entrust, Inc. in certain countries. All other company and product names and logos are trademarks or registered trademarks of their respective owners in certain countries.

This information is subject to change as Entrust reserves the right to, without notice, make changes to its products as progress in engineering or manufacturing methods or circumstances may warrant.

Export and/or import of cryptographic products may be restricted by various regulations in various countries. Export and/or import permits may be required.

Obtaining technical support

For support assistance by telephone call one of the numbers below:

- 1-866-267-9297 in North America
- 1-613-270-2680 outside North America

You can also email Customer Support at:

[• ssl@entrust.com](mailto:support@entrust.com)

**About**

## **About Entrust certificates for Adobe CDS**

Adobe's Adobe Certified Document Services (CDS) solution allows document authors and in some cases, document users to digitally sign PDF documents and forms. When signed documents are opened in Adobe Reader® or Adobe Acrobat®, a blue information bar above the document automatically tells the user if the document's signature has been verified.

**Figure 1:** Blue ribbon and information bar (authenticated)

<span id="page-2-0"></span>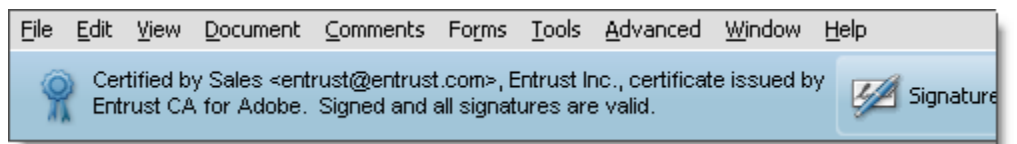

If the document has been altered by an unauthorized user, Adobe Reader or Adobe Acrobat displays a red X and a message indicating that the PDF should not be trusted

**Figure 2:** Information bar (untrusted).

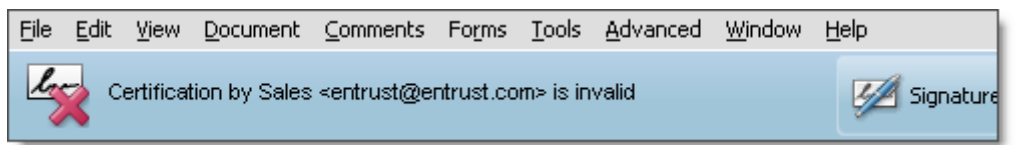

If the signature cannot be authenticated, Adobe Reader or Acrobat displays a warning icon and a message indicating that there is a problem with the certificate.

**Figure 3:** Information bar (unknown)

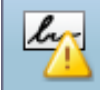

The validity of the document certification is UNKNOWN. The author could not be verified.

Entrust offers four types of certificates for use with CDS.

• Adobe CDS Individual Certificates

Individuals can use these certificates to sign and certify documents as needed. For example, individuals might use them to sign workflow approvals, legal documents, contracts and letters. These certificates are assigned to an individual. The individual's first and last name and their email address appear in the signature.

• Adobe CDS Group Signing Certificates

Individuals in a group can use these certificates to sign and certify documents on behalf of a group and are intended for use as needed. These certificates display the organizational group name and email address in the signature. For example, a sales department may decide to sign its proposals or RFP responses.

• Adobe CDS Enterprise Lite

Like manual Group Signing Certificates, these certificates display the organizational group name and email address in the signature. These certificates, however, are intended for use in an automated process, to sign and certify documents. For example, these certificates are used to sign invoices, account statements, transcript requests and confirmations.

• Adobe CDS Enterprise Pro

Enterprise signing certificates display the company name in the signature properties rather than the name of an individual or group.

**Note:** For information about Adobe CDS Enterprise Lite or Adobe CDS Enterprise Pro, or to purchase one of these certificates, contact an Entrust Certificate Services sales representative.

## **Compatibility**

Entrust Signing Certificates for Adobe CDS can be verified by:

- Adobe Reader® (version 6 or higher)
- Adobe Acrobat® Professional (version 6 or higher)
- Adobe Acrobat Standard® (version 6 or higher)
- Adobe LiveCycle™

Entrust Signing Certificates for Adobe CDS are compatible with the following authoring software:

- Adobe® Acrobat™ Professional and Standard (versions 6.x and higher)
- Adobe® LiveCycle™ Document Security Server (version 8.x and higher) as well as LiveCycle™ ES Digital Signatures

# **Enrollment**

## **Enrolling for an individual certificate**

Before you attempt to complete the online certificate enrollment process, please print the following tables in this guide and gather the necessary information. Enrolling is faster and easier if you have collected the information before beginning the enrollment process.

This guide explains the steps that you must follow to apply for Entrust certificates. Information in this chapter includes the following topics:

- ["Supplying information for enrollment" on page 5](#page-4-0)
- ["Ordering certificates" on page 9](#page-8-0)

## <span id="page-4-0"></span>**Supplying information for enrollment**

As part of the enrollment process, the subscriber must provide Entrust with information about the subscriber (if enrolling as a private individual) or about the subscriber and the organization. Some of this information appears in the information bar at the top of a verified document (see [Figure 1 on page 3](#page-2-0)). Since these certificates are used to verify and authenticate documents, the information that you supply is checked by Entrust.

As part of the process of verifying your information, Entrust asks for contacts within your organization who can verify the information you supply. An Entrust representative or delegate will contact these individuals to check this information. Specific roles have been defined as company contacts. A qualified individual from your company must fill each of these roles.

**Note:** Contacts must be people in your organization. You cannot use a department name or job title instead of a person's name.

Complete the tables in the following sections and use the roles during the enrollment process.

### **Subscriber**

The subscriber receives the Entrust certificate when it is issued, and is notified about certificate renewals and updates.

<span id="page-5-1"></span>**Table 1:** Subscriber information

| Information required                                  | <b>Contact information</b> |
|-------------------------------------------------------|----------------------------|
| Name (First and Last)                                 |                            |
| Title/Position                                        |                            |
| Company                                               |                            |
| Street address                                        |                            |
| City                                                  |                            |
| State/Province (optional if<br>outside North America) |                            |
| <b>ZIP/Postal Code</b>                                |                            |
| Country                                               |                            |
| Phone                                                 |                            |
| Email                                                 |                            |

#### **Information about your company or organization**

If the subscriber is associated with an organization and the certificate is used for work in the organization, supply the information listed in [Table 2.](#page-5-0) This information enables Entrust to validate the information about your organization.

<span id="page-5-0"></span>**Table 2: Business headquarters** 

| Information required                                  | <b>Contact information</b> |
|-------------------------------------------------------|----------------------------|
| Company Name                                          |                            |
| <b>Address</b>                                        |                            |
| City/Town                                             |                            |
| State/Province (optional if<br>outside North America) |                            |
| ZIP/Postal Code                                       |                            |
| Country                                               |                            |
| Address                                               |                            |

#### **Table 2: Business headquarters**

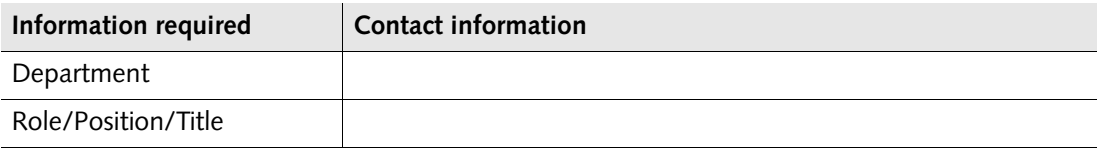

### <span id="page-6-0"></span>**Authorization contact**

This individual:

- must be a senior member of the organization
- must have the authority to approve a request for an Entrust certificate
- must have the authority to accept the subscription agreement on behalf of the organization

Entrust notifies the authorization contact when the certificate is issued and contacts that person if further information is required to process your certificate order.

An online consent form is sent to the authorization contact. The consent form enables the authorization contact to provide confirmation that:

- the Entrust certificate request is approved
- the subscription agreement has been accepted

If the authorization contact does not accept the terms of the consent form, the request cannot proceed.

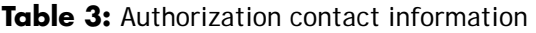

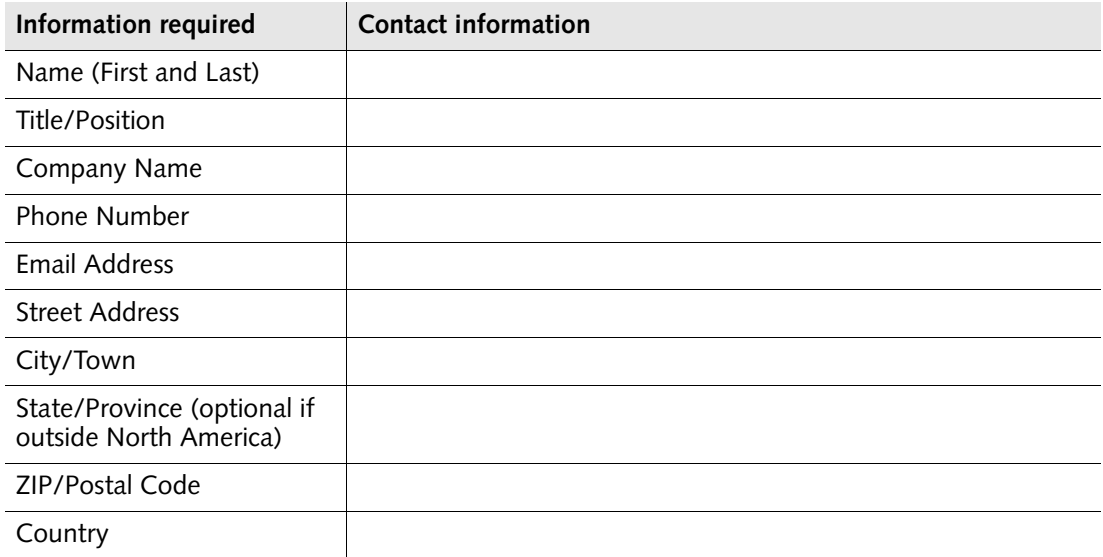

## **Billing contact**

The billing contact is the person in the company who should receive the invoice or credit card receipt.

#### <span id="page-7-0"></span>**Table 4:** Billing contact information

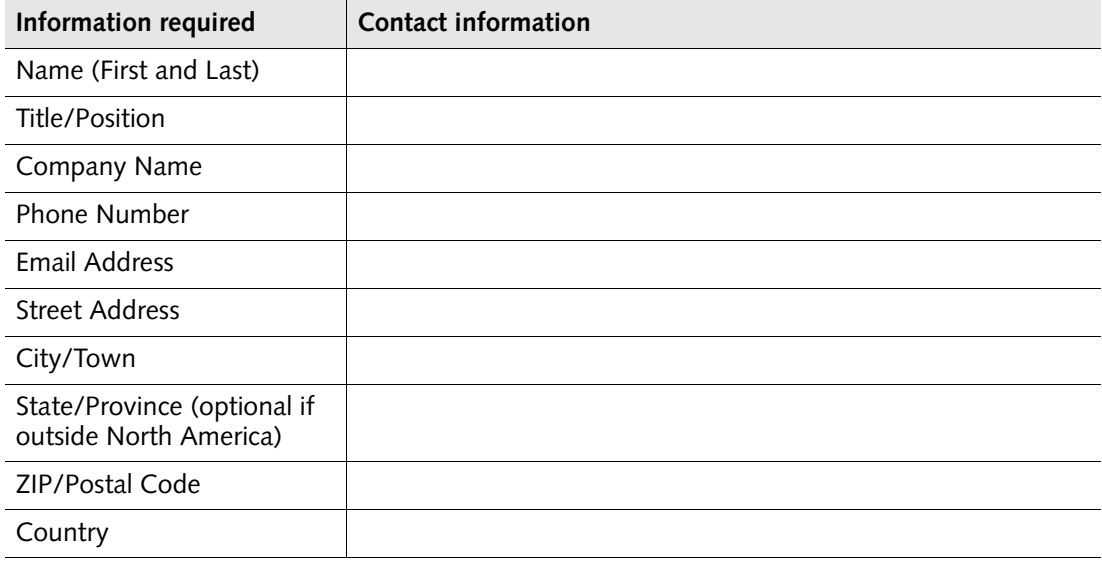

## <span id="page-8-0"></span>**Ordering certificates**

After gathering the required information (see ["Supplying information for enrollment"](#page-4-0)  [on page 5](#page-4-0)), start the enrollment process. This section is a step-by-step guide to ordering certificates. Topics include:

- ["Step 1: Start your order" on page 9](#page-8-1)
- ["Step 2: Provide subscriber and organization information" on page 11](#page-10-0)
- ["Step 3: Check the DN that has been created for your certificate" on](#page-11-0)  [page 12](#page-11-0)
- ["Step 4: Provide additional contact information" on page 13](#page-12-0)
- ["Step 5: Provide payment" on page 15](#page-14-0)
- ["Step 6: Record your order number and register your account" on page 16](#page-15-0)
- ["Receiving your certificate" on page 17](#page-16-1)
- ["Receiving your token and software for the token" on page 17](#page-16-0)

## <span id="page-8-1"></span>**Step 1: Start your order**

To begin ordering certificates, browse to the Entrust Certificate Services (ECS) **Quote Order** page of the Entrust Web site located at the URL [https://buy.entrust.net/.](https://buy.entrust.net/buy/index.cfm)

This page presents you with several options for obtaining certificates. Which option you pursue depends on whether you are a new or returning customer and what method of payment you are using.

**Note:** If your order is over \$1000.00 you can purchase certificates using a purchase order. If you use a purchase order, contact an Entrust representative. If your order is smaller than \$1000.00 you must use a credit card.

#### **If you already have a customer account**

If you already have a customer account, enter your user name and password in the **Returning Customer** pane and click **Login**. If you do not remember your password, select the **Lost Password** link. An email with instructions for resetting your password is sent to the address you submitted in the registration process.

As you create your order, you are directed to the same Web pages as a new customer but the company and contact information that you have already provided to Entrust is pre-entered for your convenience.

**9**

## **If you do not have a customer account**

If you do not have a customer account, start the ordering process as outlined in this section. By completing the ordering process, an account is created.

## **If you have a promotional code**

If you have received a promotional code from an Entrust sales representative, enter it in the box labeled **Promotional Code/Purchase Code** and click **Submit**. Using the code at the beginning of the order ensures that you are not prompted for payment at the end of the buying process.

### **If you have a purchase code**

If you have already purchased a block of Entrust Signing Certificates for Adobe CDS from your Entrust sales representative and are entering the certificate information, enter your purchase order number in the box labeled **Promotional Code/Purchase Code** and click **Submit**. By using the code you can be sure that you will not be prompted for a credit card number at the end of the buying process.

### **Purchasing certificates using a credit card**

If you are purchasing certificates using a credit card, the system will prompt you for credit card information at the end of the buying process.

## **Getting Started**

Depending on your method of payment, some information may not be required.

#### **To start your order**

**1** To begin ordering certificates, browse to the Entrust Certificate Services (ECS) **Quote Order** page of the Entrust Web site located at the URL [https://buy.entrust.net/](https://buy.entrust.net/buy/index.cfm).

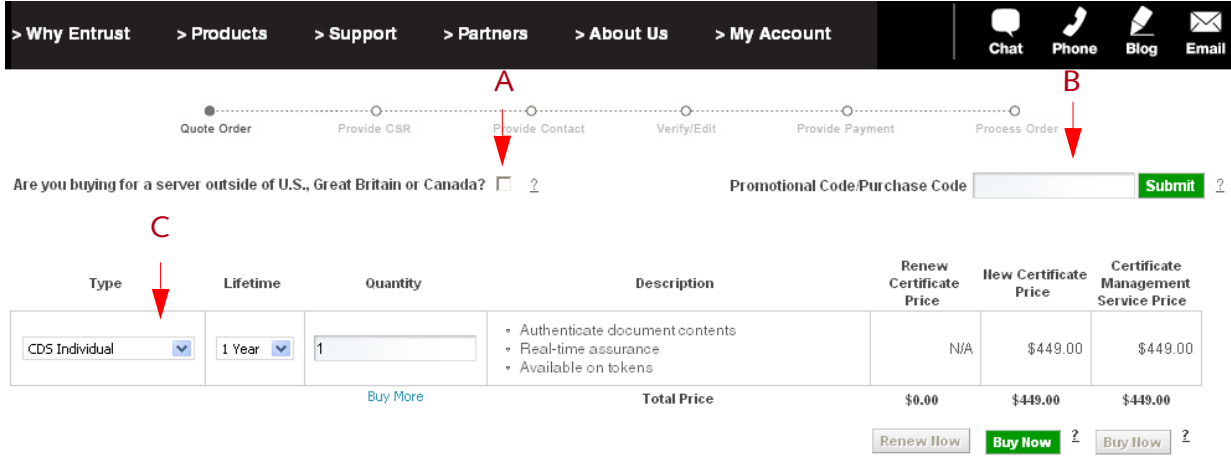

#### **Figure 1:** Entrust Certificate Services ordering page

- **2** If you are installing the certificate on a machine located outside of the United States, Canada, or Great Britain, check the applicable box (A).
- **3** If you received a promotional code or purchase code from an Entrust sales representative, enter it in the box (B) labeled **Promotional Code/Purchase Code,**  and click **Submit**.

By using the code, you will not be prompted for a credit card number at the end of the buying process.

- **4** Under **Type** (C), select either **CDS Individual** from the drop-down list.
- **5** Under **Lifetime** select the number of years from the drop-down list.
- **6** Ensure that the **Quantity** is 1, as you can only apply for one Group CDS certificate at a time.

The **Certificate Price** and **Total Price** are automatically calculated for you.

**7** Click **Buy Now**.

The **Subscriber Information** page appears.

## <span id="page-10-0"></span>**Step 2: Provide subscriber and organization information**

At this point you have the opportunity to enter the name and contact information of the subscriber and the subscriber's organization if relevant.

This is the information that you recorded in ["Subscriber" on page 6](#page-5-1).

#### **To provide subscriber information**

**1** Fill in the required contact information for the subscriber.

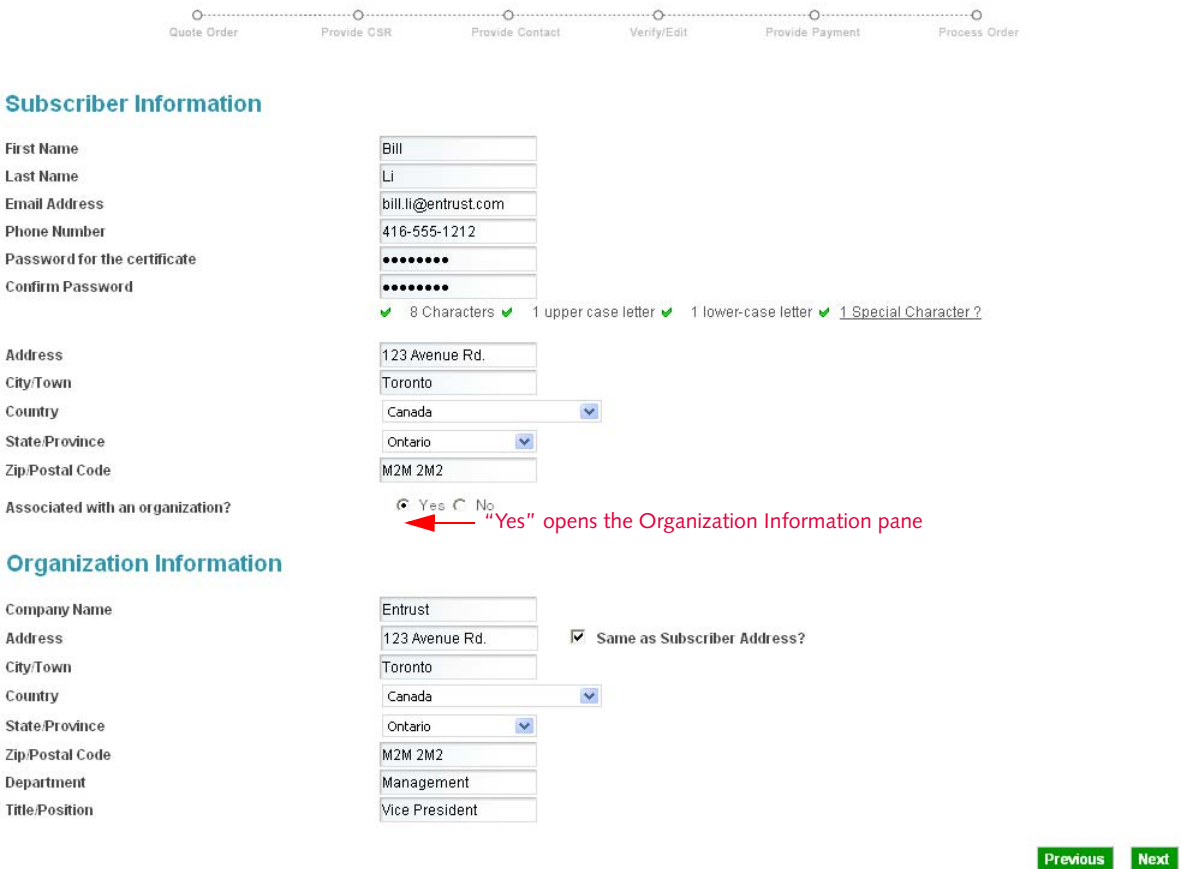

- **2** If the subscriber is using the certificate on behalf of an organization, select **Yes** next to **Associated with an Organization**, and enter the requested information in the **Organization Information** pane
- **3** Click **Next**.

## <span id="page-11-0"></span>**Step 3: Check the DN that has been created for your certificate**

The information that you submitted is used to create the DN for your certificate. You can edit some information using the DN builder. The information displayed to people viewing documents signed with the certificate depends on the information in the DN.

#### **To edit and confirm the DN**

**1** Use the **OU** or **CN** drop-down menus in the **DN Builder** page to edit the DN information.

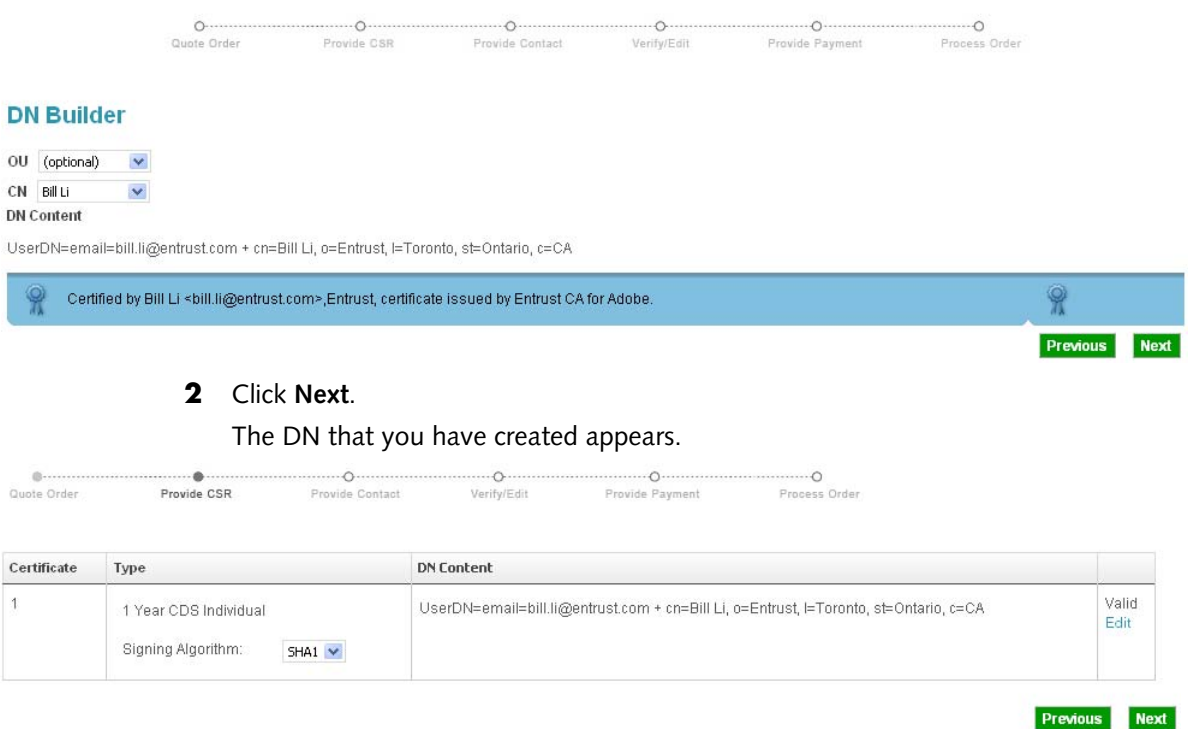

- **3** Optionally, change the signing algorithm using the drop-down list.
- **4** Optionally click **Edit** to modify the DN components.
- **5** Click **Next** to continue.

## <span id="page-12-0"></span>**Step 4: Provide additional contact information**

In addition to information about the subscriber Entrust requires contact information for an authorization contact and a billing contact. This is the information that you gathered in ["Authorization contact" on page 7](#page-6-0) and ["Billing contact" on page 8](#page-7-0).

**To provide additional contact information**

**1** On the **Provide Contact** page, in the **Provide Contact Information** pane, fill in the requested information about one of the contacts.

#### **Contact Information**

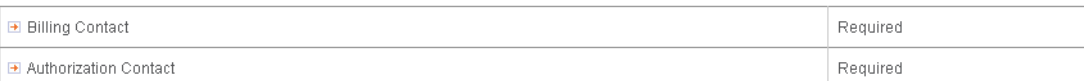

#### **Provide Contact Information**

All fields are mandatory.

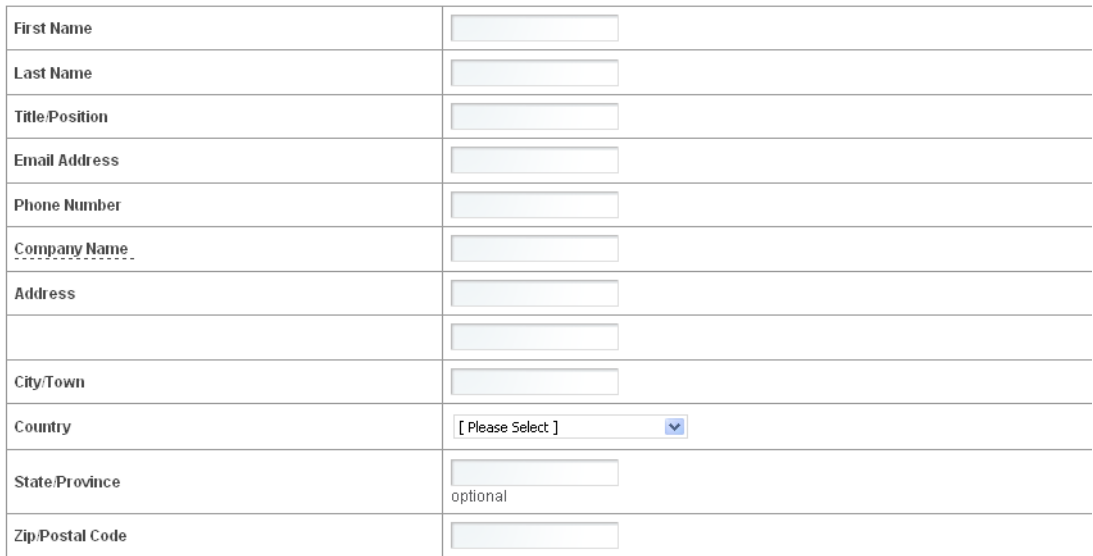

#### Add as (check all that apply):

Note: Entrust requires you to provide different contacts for the authorization and technical contacts.

**E** Billing Contact

Authorization Contact

**2** Scroll to the bottom of the page and select the role check box that applies to the contact.

**3** Click **Add**.

The contact is added to the **Contact Information** pane.

Add

If you need to alter this information, click **Edit**, or click **Remove** to delete the contact information.

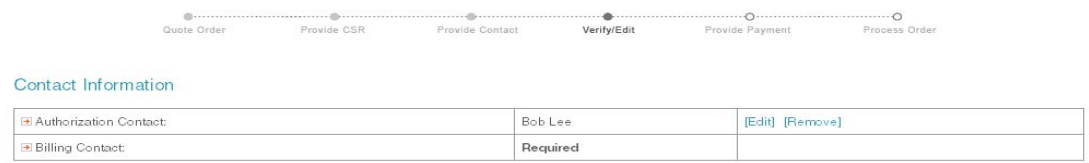

- **4** Repeat these steps for each contact. (The bottom half of the form disappears once you complete all contacts.)
- **5** Click **Next**.
- **6** A new page appears showing your contact information, certificate information, and **Subscription Agreement**. Check the information and read the agreement. By clicking **Next**, you are agreeing to the terms of the agreement .

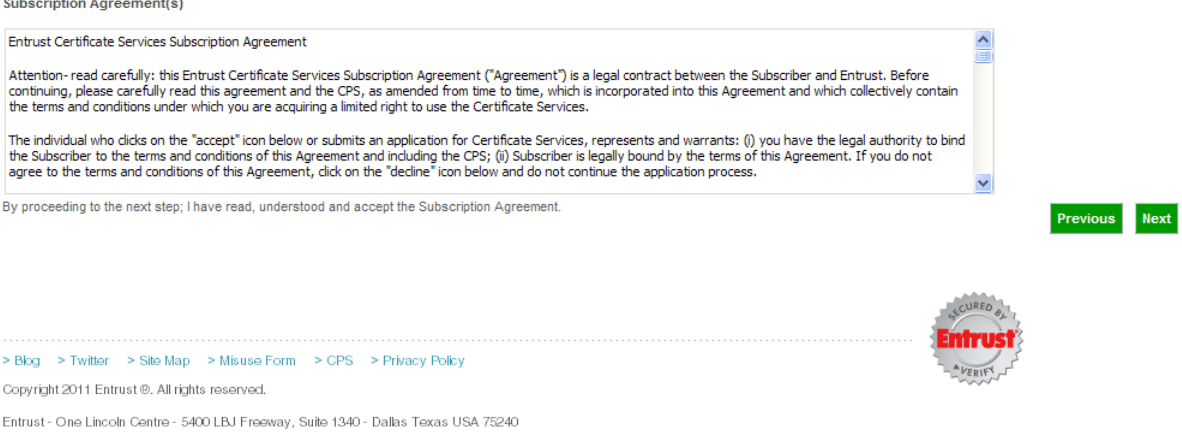

## <span id="page-14-0"></span>**Step 5: Provide payment**

Your payment options are:

• Pay for your Entrust Signing Certificate for Adobe CDS online with American Express®, Visa® or Master Card®. Your credit card is not debited until your

#### request has been verified and accepted. The billing contact will receive an electronic receipt at the end of the payment process.

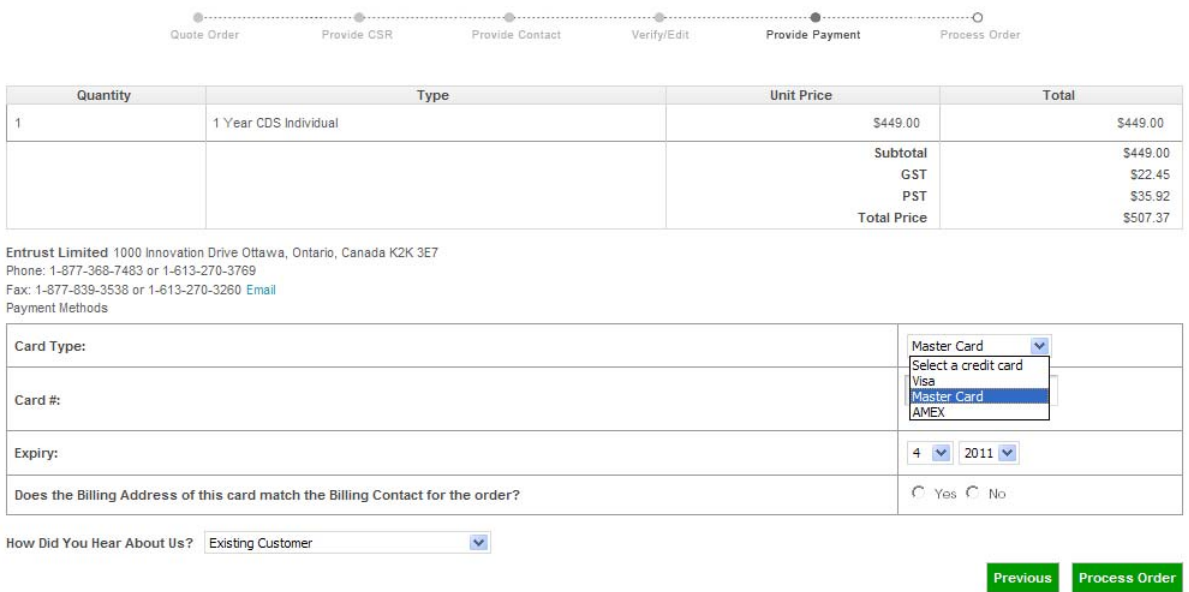

- If you supplied a promotional code or purchase order during the enrollment process, you will not be prompted to supply payment information unless you are purchasing additional certificates.
- If you have not contacted a sales representative and you want to pay by purchase order, you can do so by telephone at:
	- 1-888-690-2424 within North America
	- +1 (613) 270-3411 outside of North America.
- To help our sales team, please select the applicable option from the **How Did You Hear About Us** drop-down menu.

Click **Process Order** to submit your certificate order to Entrust.

## <span id="page-15-0"></span>**Step 6: Record your order number and register your account**

Entrust assigns a seven-digit order number to your order. The number appears on the **Process Order** page. Record the order number and use it to identify your order in all correspondence with Entrust Certificate Services support and verification agents.

 The order number can also be used to track the status of your request online at [http://www.entrust.net/customer/tracking\\_form.cfm](http://www.entrust.net/customer/tracking_form.cfm)

## <span id="page-16-1"></span>**Receiving your certificate**

When your certificate is ready, you will receive an email with a link to a Web page from which you can download your certificate. Entrust validates the information in your order before issuing your Entrust Signing Certificate for Adobe CDS. The validation process checks that:

- your company or organization (authorizing organization) has the legal right to conduct business under the organization name specified in your application
- your company or organization has authorized the purchase of the Entrust certificate

If the information provided in your application is correct and complete, the verification and certificate is typically issued in three to five business days. If there are problems with your order, Entrust will contact you immediately.

After your order has been verified, Entrust notifies the subscriber and the authorization contact specified in your order. Your subscriber is provided with a URL to retrieve your Entrust certificate.

## <span id="page-16-0"></span>**Receiving your token and software for the token**

An iKey 4000 token and security software is included in the purchase price for the certificate. Entrust sends your token using standard surface mail to the address that was provided by the subscriber. The token is sent the day that your order is validated. The time required for the token to reach your address depends on the location of your offices and the mail service to your location.

When your certificate is ready, Entrust sends you an email with the subject **Your Entrust CDS Certificate is Ready**, containing a link to a software download page on the Entrust Web site. The first time you use this link, you can obtain the software for use with the token from this download page. Select the token software bundle that is compatible with the your operating system.

Follow the instructions on the download page for initializing the token.

The page also contains a link to the "Getting Started Guide," which explains how to configure your token and set up your certificate on the token. Save a copy for future reference.

The second time you use the link in the email, only the certificate is available for download. You will not be able to download the token management software a second time.

# **Verification**

## **Verifying your information**

This chapter contains a high level overview of the process used by Entrust to validate the information supplied in your certificate enrollment request.

Topics in this chapter include:

- ["Checking business information" on page 19](#page-18-0)
- ["Checking contact information" on page 19](#page-18-1)
- ["Checking information from private individuals" on page 20](#page-19-0)

## <span id="page-18-0"></span>**Checking business information**

Entrust checks the business name that you supply to prevent the unauthorized use of your organization's name in a Web server certificate. To check this Entrust verifies your information using online business registration databases to confirm the business at the address provided in the order.

If Entrust is unable to locate the business registration information utilizing the online databases you will be asked to provide one of the following:

- business license
- articles or certificate of incorporation
- articles of organization (non-profit organization or LLC)
- DBA (doing business as) registration
- fictitious business name statement
- charter documentation (banks, universities, government agencies)

## <span id="page-18-1"></span>**Checking contact information**

In the online certificate request form, Entrust requires the customer to identify three points of contact with the organization: a subscriber, an authorization contact and a billing contact.

Entrust checks the contact information to be sure that the individuals are employed by the company or organization, are qualified for their role and are willing to fulfill their role.

Entrust obtains a telephone number for the authorizing company through a third party directory. The third party telephone number is obtained through one of the following:

- company telephone bill (company name, address and telephone number)
- a telephone operator (directory assistance)
- online telephone directory (for example, yellowpages.com)

Entrust will place a telephone call to the main reception desk to get in touch with the authorization contact. Entrust will verify with the authorization contact that they employ the subscriber, directly or through an out sourced company.

If Entrust cannot find a third-party telephone number or Entrust cannot contact the authorization contact by telephone, Entrust will send an email request for the information to the authorization contact, and place the order on hold. If Entrust does not receive a reply within 30 days from the date order was placed, Entrust will notify the customer and cancel the order.

## <span id="page-19-0"></span>**Checking information from private individuals**

Private individuals can apply for an Entrust certificate for Adobe CDS. As a private individual, you must provide appropriate proof of right. For example:

• a photocopy of your passport or identity document, stamped and certified by a relevant authority (for example, a notary or lawyer who is qualified to certify these documents in the country where you live)

The person certifying this documentation must provide their name and telephone number for further confirmation, if required by Entrust.

- a copy of a current bank statement in your name (you may black out the financial details)
- a voided check from your bank account

If Entrust does not receive your information, we will send you an email requesting the information, and place your order on hold until it has ben supplied. If you do not reply within thirty days from date when the order was placed, Entrust will notify you and cancel the order.